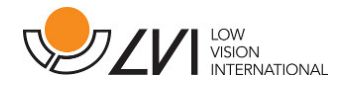

# **Bruksanvisning**

**MagniLink TAB** 

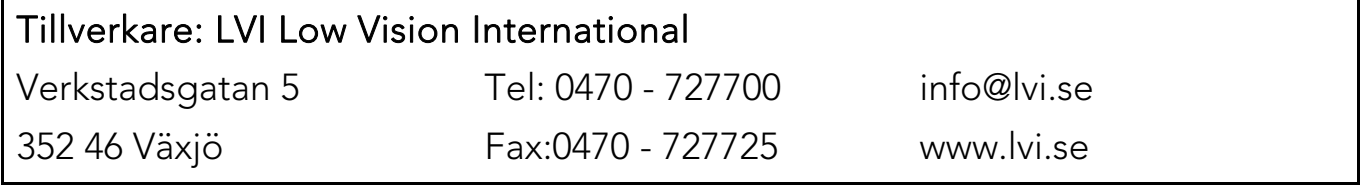

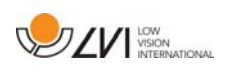

# Innehållsförteckning

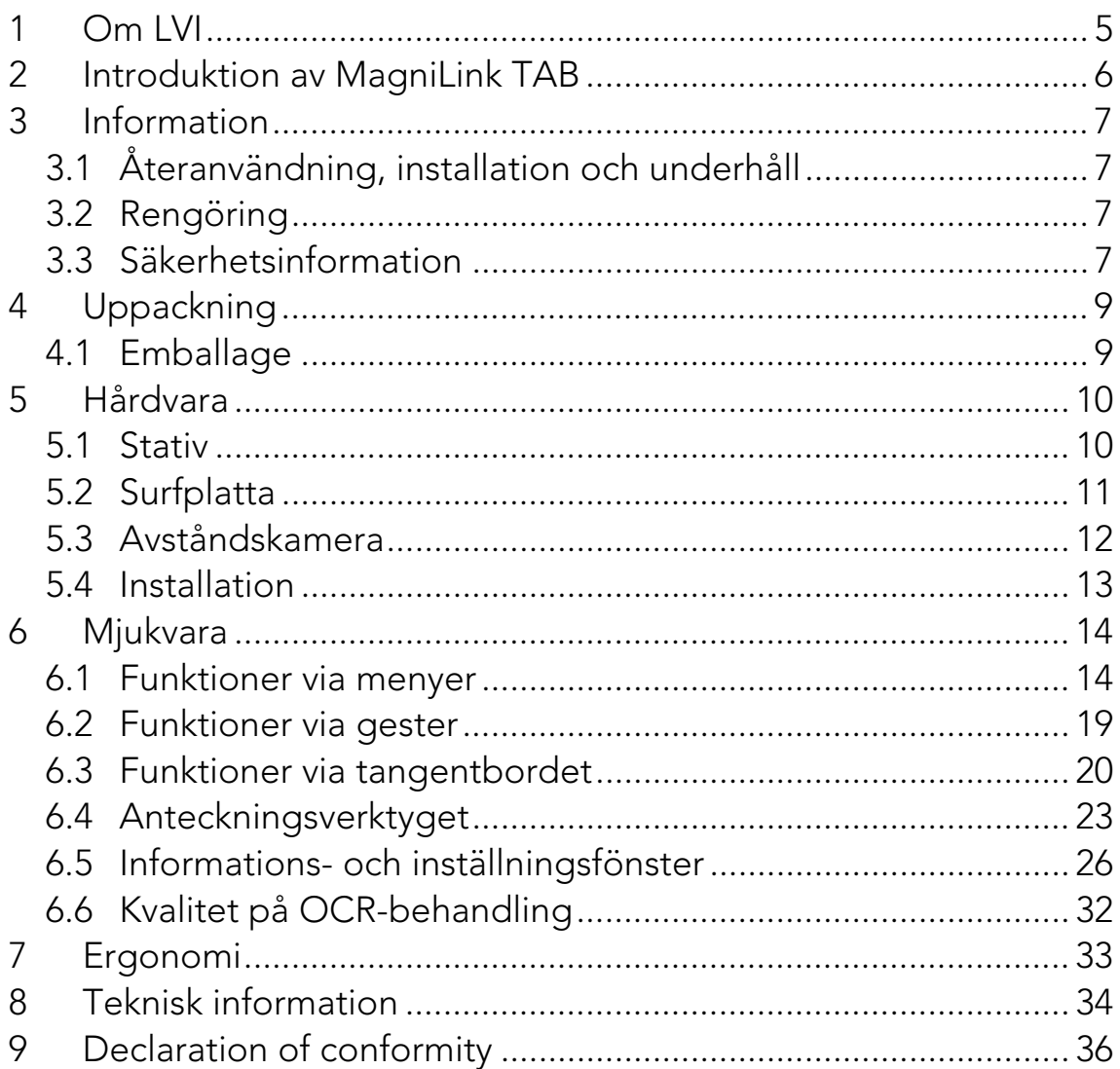

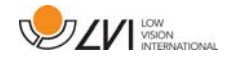

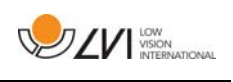

# **1 Om LVI**

LVI Low Vision International AB grundades 1978 och är en av världens ledande tillverkare av hjälpmedel för synsvaga. Utveckling av nya produkter sker i nära samarbete med användare och professionell personal inom synrehabiliteringen. LVI är kvalitetscertifierat enligt ISO 9001 och miljöcertifierat enligt ISO 14001.

Informationen i denna bruksanvisning har noga kontrollerats och anses vara korrekt. LVI tar inget ansvar för några felaktigheter som denna bruksanvisning kan innehålla. LVI är inte ansvarig för några direkta eller indirekta skador som resultat från informationen i denna bruksanvisning. Eftersom produktutveckling ständigt sker, förbehåller sig LVI rätten att när som helst utan föregående information göra förbättringar i denna bruksanvisning och den produkt som beskrivs i densamma.

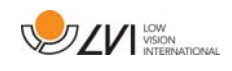

# **2 Introduktion av MagniLink TAB**

Vi gratulerar dig till ditt val av system. Vårt mål är att du ska känna dig nöjd med ditt val av leverantör och synhjälpmedel.

MagniLink TAB är ett system med surfplatta och stativ, utvecklad för att underlätta vardagen för synskadade. Systemet erbjuder bland annat autofokus, flera artificiella färger samt möjlighet att ställa in förstoringsgraden. Det är möjligt att OCR-behandla en text och få den uppläst av en talsyntes.

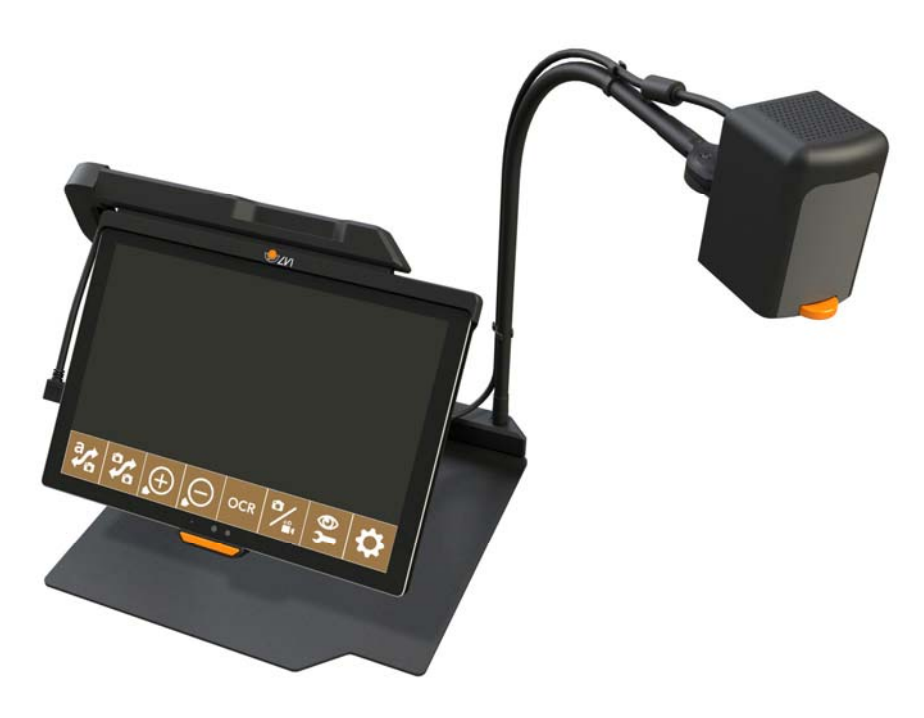

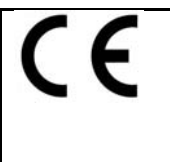

MagniLink TAB uppfyller alla krav för CE-märkning av medicintekniska produkter enligt direktivet 93/94/EEG. Våra produkter uppfyller MDD 93/94/ECC med tillägg från direktiv 2007/47/EC

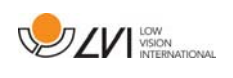

# **3 Information**

# **3.1 Återanvändning, installation och underhåll**

Enheten får endast omhändertas och servas av ett auktoriserat företag. Återanvändning får endast ske efter lämplig rengöring / desinfektion och säkerhetskontroll.

# **3.2 Rengöring**

Iaktta följande före rengöring och underhåll.

- Koppla bort strömförsörjningen från enheten före rengöring:
- Använd en lätt fuktad (ej våt) trasa och ett rengörings- /desinfektionsmedel som är avsett för monitorer och datorer.
- Låt inga vätskor komma in i enheten.

# **3.3 Säkerhetsinformation**

- Använd endast medföljande nätadapter till produkten. Används en felaktig typ av nätadapter kan skada orsakas på systemet.
- Spänningssätt eller använd aldrig produkten om den blivit utsatt för vatten, regn eller andra vätskor. Skadad eller blöt produkt kan orsaka elektriska stötar eller brand.
- Placera nätkabeln på sådant sätt att man varken kan snubbla över den eller att klämskador kan uppstå.
- Om produkten flyttas från kyla till ett varmt rum kan det bildas kondens (fukt) inuti apparaten eller på kamerans lins. För att undvika problem med kondens bör apparaten installeras i rummet minst 30 minuter innan den ska användas.
- Om systemet behöver rengöras, dra ut alla kontakter och använd en lätt fuktad (ej våt) trasa. Använd endast vatten eller rengöringsmedel som är avsett för monitorer och datorer.

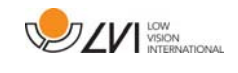

- När systemet skall flyttas, ta bort eventuell avståndskamera, vik ihop systemet och lyft med handtaget.
- Var uppmärksam på att inte klämma fingrarna när systemet viks ihop.
- Förlita dig inte till 100 procent på resultatet från en OCRbehandling eftersom det är möjligt att OCR-motorn feltolkar texten. Detta är extra viktigt att tänka på när känslig information behandlas t.ex. en ordination av läkemedel.

Vid osäkerhet, kontakta er leverantör.

#### Varning

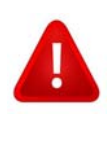

Vid uppackning av produkten är denna omsluten av en plastpåse. Ha påsen utom räckhåll för barn och spädbarn för att förhindra kvävningsrisk.

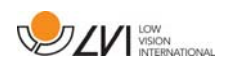

# **4 Uppackning**

Systemet levereras i en kartong med följande innehåll:

- Stativ
- Surfplatta (Microsoft Surface Pro)
- Nätadapter
- Avståndskamera
- Putsduk
- Tillhörande väska
- Bruksanvisning

Kontrollera först att kartongen inte har några yttre skador. Vid eventuella skador, kontakta transportbolaget och gör en skadeanmälan.

Öppna kartongen och plocka ut MagniLink TAB och ta bort emballagedelarna.

# **4.1 Emballage**

Emballaget består av följande förpackningsmaterial (LVI rekommenderar att emballaget sparas för eventuell återsändning eller om systemet skall flyttas):

- Packmaterial (XPE)
- Kartong (wellpapp)
- Polyetenpåse (LDPE4)

För sortering och insamling av förpackningsmaterial, kontakta Förpackningsinsamlingens kundtjänst tel. 0200-88 03 11 för information om vilka regler som gäller i din kommun.

Observera även att produkten och dess tillbehör måste återvinnas som elektronikskrot. Ett uttjänt batteri sorteras som elektronikskrot.

# **5 Hårdvara**

## **5.1 Stativ**

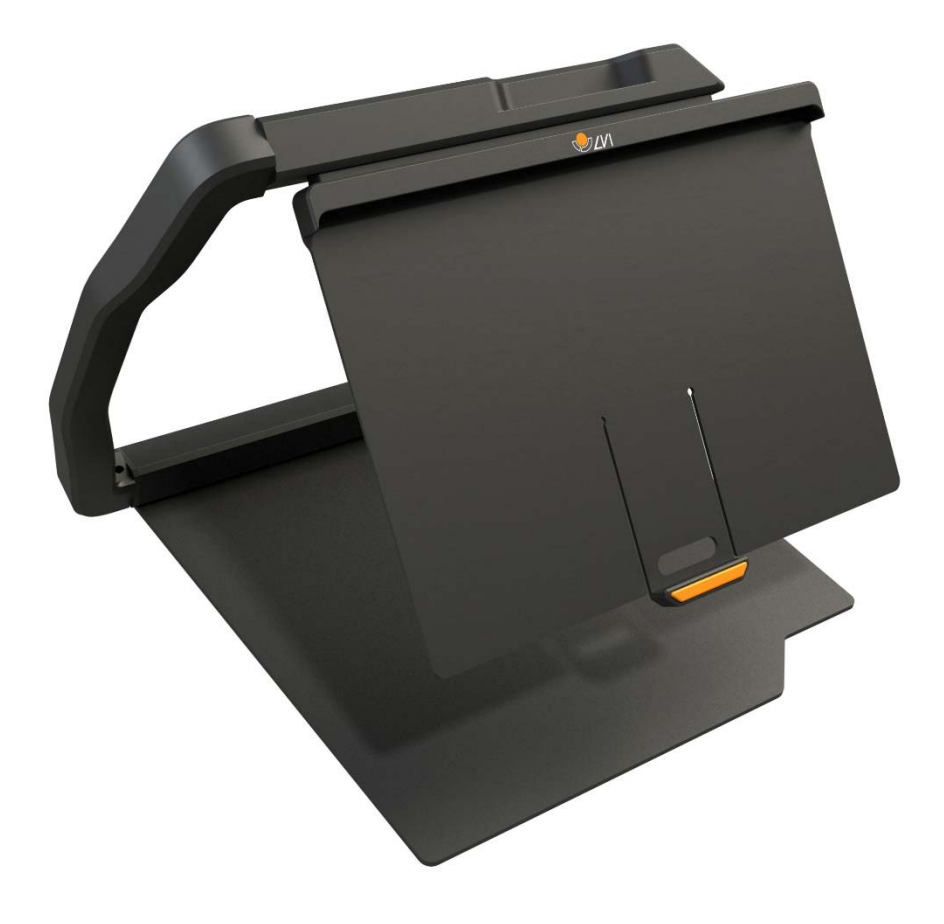

Stativet består av en arm med en hållare för en surfplatta. Stativets arm fungerar också som ett handtag när man viker ihop och vill förflytta systemet. I stativet finns också en infästning för en avståndskamera.

Om surfplattan skall sättas tillbaka i stativet är det viktigt att den sätts i med kameran nedåt. Annars kan det vara svårt att ta bort den.

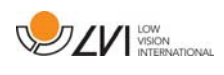

# **5.2 Surfplatta**

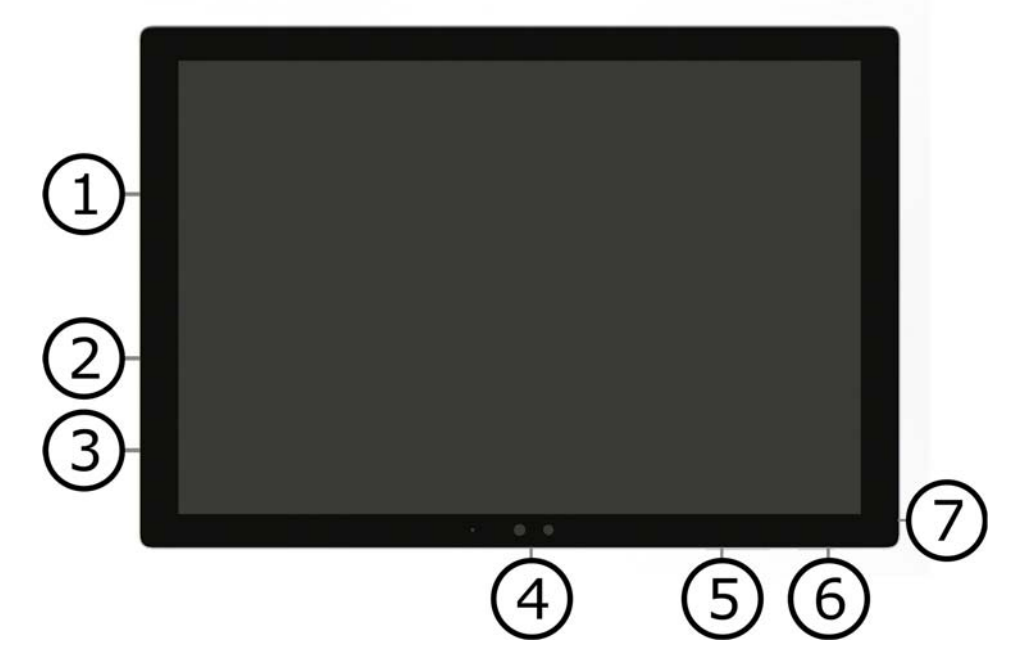

Surfplattan är av typ Microsoft Surface Pro.

- 1. Uttag för nätadapter.
- 2. USB-uttag.
- 3. USB-C eller Mini DisplayPort (beroende på modell).
- 4. Kamera.
- 5. Volymreglage.
- 6. Av/På knapp. Tryck för att starta. För att gå ner i viloläge, tryck ett kort tryck. För att stänga av enheten krävs ett långt tryck.
- 7. Uttag för att koppla in hörlurar.

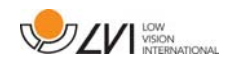

# **5.3 Avståndskamera**

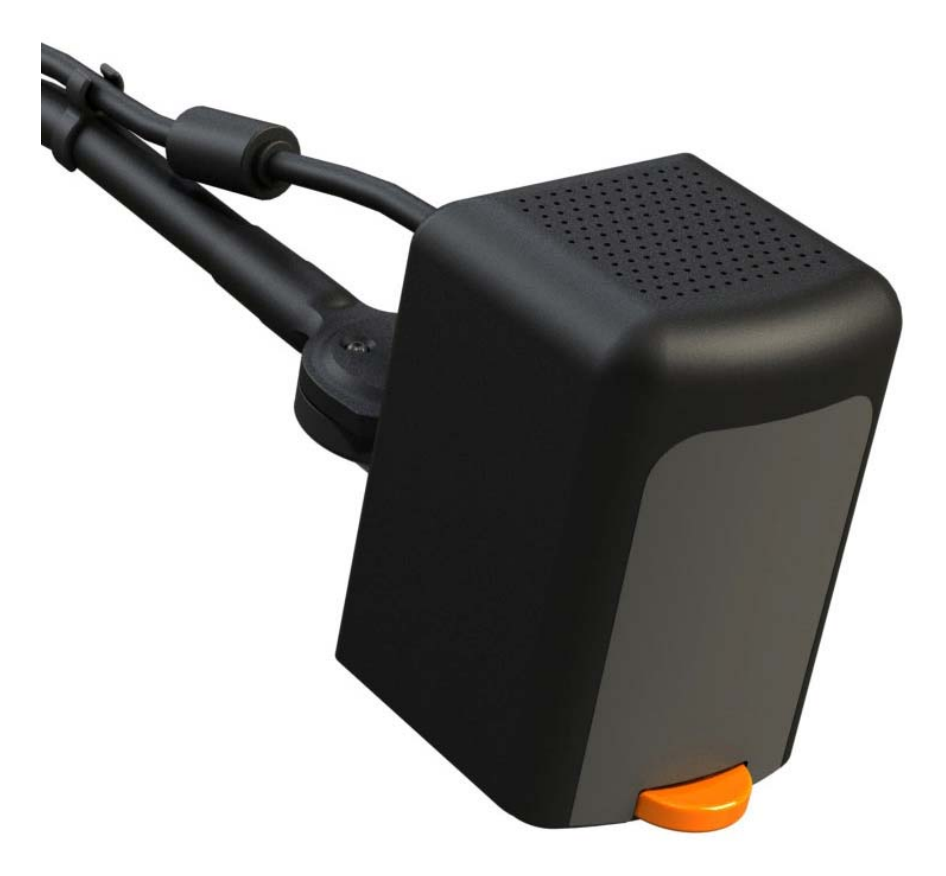

Avståndskameran kopplas till surfplattan med en USB-kabel. Linsen på kameran kan fällas ner om man vill titta på ett objekt på avstånd.

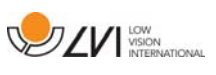

# **5.4 Installation**

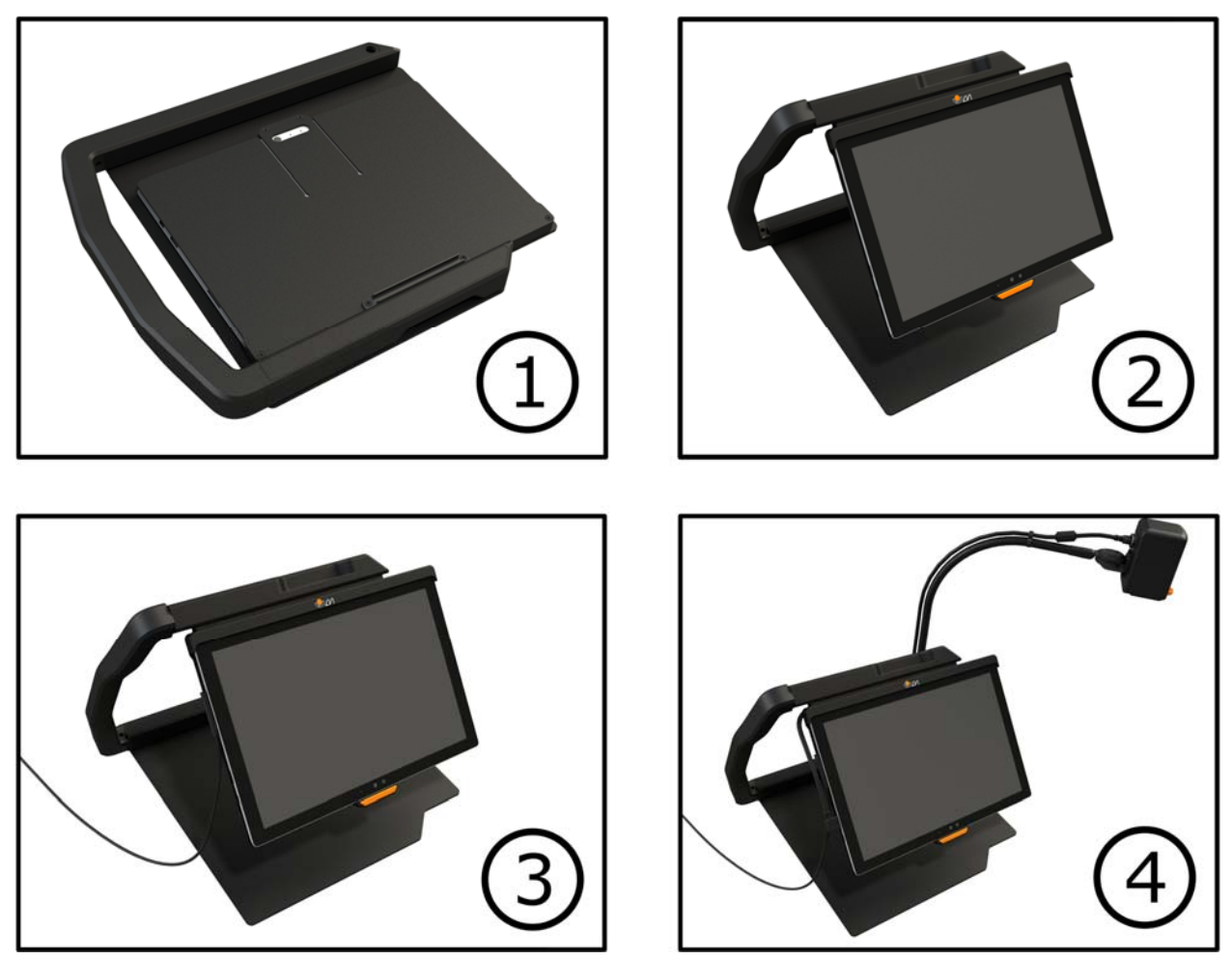

- 1. Placera stativet på bordet framför sittplatsen.
- 2. Ta tag i stativets arm och vrid upp det till önskat läge.
- 3. Anslut nätadaptern till uttaget på plattans vänstersida.
- 4. Placera avståndskameran i stativet på högersidan. Anslut USBkabeln i USB-uttaget på plattans vänstersida.

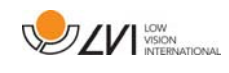

# **6 Mjukvara**

Mjukvaran kommer förinstallerad och startas automatiskt när man startar enheten. Mjukvaran består av tre olika vyer; en kamera-vy, en OCR-vy och en vy för inställningarna. Det finns också ett verktyg där man kan göra anteckningar i ett PDF-dokument eller i en tagen bild. Mjukvarans olika funktioner kan styras genom menyer, gester eller tangentbord. Mjukvaran är kompatibel med Microsoft Surface Pen och skärmläsaren i Windows 10.

Om du vill stänga av mjukvaran, tryck ett långt tryck med fem fingrar på skärmen för att gå ur fullskärmsläge. Tryck sedan på x i det högra hörnet.

LVI tar inget ansvar för konflikter som kan uppstå när mjukvara från en tredje part installeras på enheten. Om problem uppstår, finns det en återställningspunkt. För att återställa Windows till denna punkt, tryck på Sök. Skriv Återställning i sökrutan och klicka sedan på Återställning. Tryck på Öppna Systemåterställning och välj Återställningspunkten LVI Factory Restore. Att återställa systemet kan ta uppemot en timme.

# **6.1 Funktioner via menyer**

Följande meny visas när applikationen befinner sig i kamera-vy.

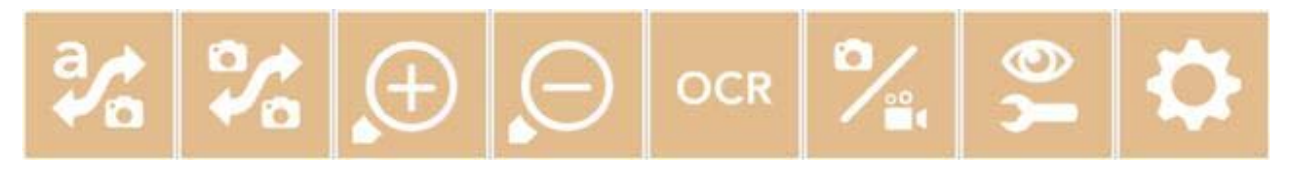

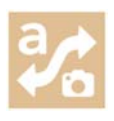

Växla mellan kamera-vy och OCR-vy.

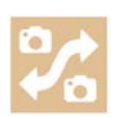

Växla mellan avståndskameran och den främre och bakre kameran. Ett tryck med två fingrar växlar i motsatt riktning.

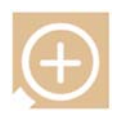

Zooma in.

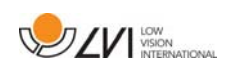

Zooma ut.

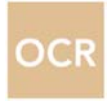

Starta OCR. Vid ett tryck på knappen med två fingrar så läggs resultatet av OCR-behandlingen till i en ny sida.

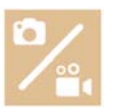

Öppna en undermeny med följande fem knappar.

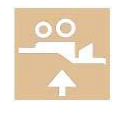

Öppna video i Windows standardprogram för videovisning. Ett tryck med två fingrar, öppnar senaste inspelade video utan dialog.

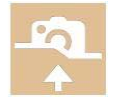

Öppna bild i Windows standardprogram för bildvisning. Ett tryck med två fingrar, öppnar senaste tagna bild utan dialog.

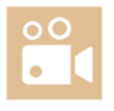

Spela in video. En dialogruta "Spara videoklipp" öppnas. Ett filnamn (dagens datum och tid) föreslås automatiskt. Tryck på "Spara" för att spara med det föreslagna namnet. Om du önskar spara videofilmen i en annan mapp eller med ett annat namn, kan du ändra detta i dialogrutan. Avsluta inspelningen genom att trycka på knappen igen. Ett tryck med två fingrar, startar inspelningen utan dialog.

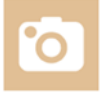

Ta en bild. En dialogruta "Spara bilder" öppnas. Ett filnamn (dagens datum och tid) föreslås automatiskt. Tryck bara "Spara" för att spara bilden. Om du vill spara bilden någon annanstans eller med annat namn eller format (standard är JPG) kan du ändra detta manuellt. Ett tryck med två fingrar, tar bilden utan dialog.

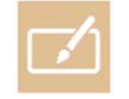

Öppna anteckningsverktyget. Ett tryck med två fingrar öppnar det tillsammans med kamerabilden.

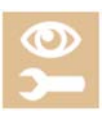

Öppna en undermeny med följande knappar.

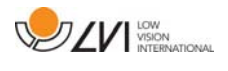

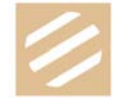

Växla mellan naturliga färger och gråskala.

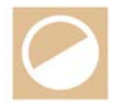

Växla mellan artificiella färger. Vid ett tryck med två fingrar växlar man bakåt mellan artificiella färger.

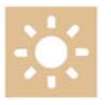

Öka ljusstyrka eller kontrast.

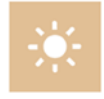

Minska ljusstyrka eller kontrast.

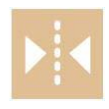

Spegla bilden.

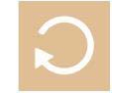

Rotera bilden medurs. Ett tryck med två fingrar, roterar bilden moturs.

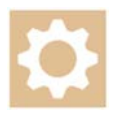

Öppna Inställningsvyn.

Följande meny visas när applikationen befinner sig i OCR-vyn.

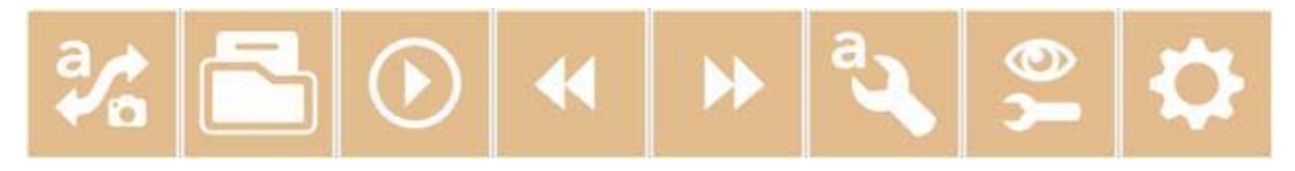

![](_page_15_Picture_18.jpeg)

Växla mellan kamera-vy och OCR-vy.

![](_page_16_Picture_1.jpeg)

![](_page_16_Picture_2.jpeg)

Öppna en undermeny där följande tre alternativ finns.

![](_page_16_Picture_4.jpeg)

Öppna dokument. Välj i dialogrutan den fil som skall öppnas. Det är möjligt att öppna PDF-filer och bildfilerna, .bmp, .jpg, .png, och .tiff samt sparade zip-filer.

![](_page_16_Picture_6.jpeg)

Spara dokument. Ett filnamn (dagens datum och tid) föreslås automatiskt. Det är möjligt att spara texten som en RTF (.rtf), och zipfil.

![](_page_16_Picture_8.jpeg)

Öppna anteckningsverktyget. Ett tryck med två fingrar öppnar det tillsammans med aktuellt dokument.

![](_page_16_Picture_10.jpeg)

Starta uppläsning.

![](_page_16_Picture_12.jpeg)

Stega bakåt i texten. Beroende på vilket läsläge som är valt, så stegar man till antingen föregående tecken, ord, mening eller block. Ett tryck med två fingrar, växlar till föregående sida.

![](_page_16_Picture_14.jpeg)

Stega framåt i texten. Beroende på vilket läsläge som är valt, så stegar man till antingen nästa tecken, ord, mening eller block. Ett tryck med två fingrar, växlar till nästa sida.

![](_page_16_Picture_16.jpeg)

Öppna en undermeny med följande inställningar.

![](_page_16_Picture_18.jpeg)

Växla till nästa läsläge. De lägen som finns är, tecken, ord, mening och block.

![](_page_16_Picture_20.jpeg)

Växla visningsläge. De visningslägen som finns tillgängliga är "sidläge", "radläge", "ordläge", "bildläge", "bild och ord" samt "bild och rad".

![](_page_17_Picture_0.jpeg)

![](_page_17_Picture_2.jpeg)

Öka fontstorlek.

![](_page_17_Picture_4.jpeg)

Minska fontstorlek.

![](_page_17_Picture_6.jpeg)

Öppna en undermeny med följande fyra knappar.

![](_page_17_Picture_8.jpeg)

Växla mellan naturliga färger och gråskala.

![](_page_17_Picture_10.jpeg)

Växla mellan artificiella färger. Vid ett tryck med två fingrar växlar man bakåt mellan artificiella färger.

![](_page_17_Picture_12.jpeg)

Öka ljusstyrka eller kontrast.

![](_page_17_Picture_14.jpeg)

Minska ljusstyrka eller kontrast.

![](_page_17_Picture_16.jpeg)

Öppna Inställningsvyn.

# **DZV** WSION

### **6.2 Funktioner via gester**

Vissa funktioner kan styras via gester på plattan. Ett långt tryck innebär att man håller kvar fingrarna i mer än en halv sekund. Det är möjligt att i inställningarna välja vilka gester man vill stänga av.

#### Allmänt

![](_page_18_Picture_147.jpeg)

#### Kamera

Dra fyra fingrar horisontellt Växla kamera Långt tryck med två fingrar vinkelkorrigering av/på Långt tryck med tre fingrar Spegla bilden Tryck med tre fingrar and an autofokus av/på

Dra tre fingrar horisontellt Ändra manuell fokusering

Långt tryck med ett finger Starta OCR-behandling

#### **OCR**

Dra tre fingrar vertikalt Kanada Kanada volym Dra tre fingrar horisontellt Ändra talhastighet Dra fyra fingrar horisontellt Växla visningsläge

Inte möjligt med den främre kameran.

Endast möjligt med avståndskameran.

![](_page_19_Picture_1.jpeg)

# **6.3 Funktioner via tangentbordet**

De flesta funktionerna kan hanteras via tangentbordet. Det är möjligt att i inställningarna ändra på kortkommandona. Här följer standardinställningarna för kortkommandona.

![](_page_19_Picture_164.jpeg)

![](_page_20_Picture_1.jpeg)

![](_page_20_Picture_159.jpeg)

![](_page_21_Picture_69.jpeg)

![](_page_22_Picture_1.jpeg)

## **6.4 Anteckningsverktyget**

![](_page_22_Picture_66.jpeg)

Anteckningsverktyget består av tre komponenter.

- Överst finns en menyrad med knappar.
- Till vänster finns en lista med bilder. Genom att klicka på en bild, kan man navigera till denna. Man kan ta bort en bild genom att klicka i det övre högra hörnet.
- En yta där man kan rita, förstora och panorera i bilden.

Knapparna i menyraden har följande funktioner.

![](_page_22_Picture_9.jpeg)

![](_page_23_Picture_0.jpeg)

![](_page_23_Picture_53.jpeg)

![](_page_24_Picture_1.jpeg)

![](_page_24_Picture_23.jpeg)

![](_page_25_Picture_1.jpeg)

# **6.5 Informations- och inställningsfönster**

Informations- och inställningsfönstret består av ett antal olika flikar som innehåller applikationsinformation och inställningsalternativ.

Det går att ändra storlek på inställningsmenyerna genom att placera två fingrar på skärmen och sära på dem eller föra dem mot varandra.

# **6.5.1 Om applikationen**

![](_page_25_Picture_51.jpeg)

Under den här fliken finns information om mjukvarans version och systemets licens.

Om man vill uppdatera systemets licens, kan man göra det genom att trycka på knappen "skriv in licens".

![](_page_26_Picture_1.jpeg)

## **6.5.2 Applikationsinställningar**

![](_page_26_Picture_68.jpeg)

#### Färg

Det är möjligt att trycka på kameraikonen och ange vilken färg på applikationen som önskas. Man kan även justera transparensen. Denna färg appliceras både i inställningsmenyn samt menyn i kamera- och OCRläget.

### Vit Text

Kryssa i här om du vill ha vit text och vita symboler i menyerna.

#### Svart Text

Kryssa i här om du vill ha svart text och svarta symboler i menyerna.

#### Begränsa inspelningslängd

Aktivera den här funktionen om du vill begränsa inspelningslängden.

#### Längd i minuter

Om du valt att begränsa inspelningslängden kan du här ställa in begränsningen i antal minuter från en minut till 60 minuter.

![](_page_27_Picture_0.jpeg)

### **6.5.3 Kamerainställningar**

![](_page_27_Picture_84.jpeg)

#### Färger

Det är möjligt att ta bort artificiella färger genom att bocka ur X i rutan av vald färg samt att ändra på systemets artificiella färger genom att trycka på valfri färgtriangel och ange önskad färg enligt färgkartan som kommer upp.

#### Vinkelkorrigering

När denna är ikryssad kompenseras den bakre kamerans video för plattans lutning.

#### Främre kamera

När denna är urkryssad, kan man inte växla till den främre kameran. Det är inte möjligt att kryssa ur denna om den bakre kameran är urkryssad.

#### Bakre kamera

När denna är urkryssad, kan man inte växla till den bakre kameran. Det är inte möjligt att kryssa ur denna om den främre kameran är urkryssad.

#### Frekvens

Beroende på omgivningsbelysningen, kan man vilja ändra kamerornas frekvens mellan 50Hz och 60Hz. Efter att frekvensen på avståndskameran ändrats, måste man dra ut sladden till kameran och starta om applikationen.

![](_page_28_Picture_1.jpeg)

# **6.5.4 Talinställningar**

![](_page_28_Picture_93.jpeg)

#### Röster

Om det finns flera röster tillgängliga kan användaren välja mellan dessa. Genom att ladda ner språk i Windows inställningar, kan man få tag på andra röster. För att en röst skall vara tillgänglig, krävs att Windows OCR har stöd för röstens språk.

#### Volym

Inställning av ljudnivån på rösten.

#### Talhastighet

Inställning av talhastighet.

#### Start tal efter OCR

Om denna kryssruta är markerad kommer uppläsning att starta automatiskt efter det att en bild har OCR-behandlats.

#### Läs kommandon

När denna är ikryssad läser applikationen upp menyerna när man använder dem.

#### Kolumnläge

När denna inställning är aktiv så behandlar OCR-motorn texten kolumnvis, vilket är lämpligt om det är en text i en tidning som skall OCRbehandlas.

#### Typsnitt

Här kan användaren ställa in vilket typsnitt som skall användas för att visa

![](_page_29_Picture_1.jpeg)

upp den OCR-behandlade texten. Vilket typsnitt som används har ingen inverkan på resultatet av OCR-behandlingen.

# **6.5.5 Kortkommandon**

![](_page_29_Picture_43.jpeg)

Här kan de kortkommandon som applikationen använder ändras. För att ändra ett kortkommando, tabba till det kortkommando som skall ändras och tryck in den nya tangentbordskombinationen. Om en kombination som redan används för ett annat kommando trycks in så kommer det andra kommandot att nollställas. Det blir då nödvändigt att trycka in ny tangentbordskombination för det andra kommandot.

![](_page_30_Picture_1.jpeg)

### **6.5.6 Gester**

![](_page_30_Picture_24.jpeg)

Här kan man ställa in vilka gester som skall användas. Vill man stänga av en gest kan man bocka ur aktuell kryssruta.

![](_page_31_Picture_1.jpeg)

# **6.6 Kvalitet på OCR-behandling**

För att få ett så bra resultat som möjligt på OCR-behandlingen, tänk på följande.

- Se till att förstoringen är tillräcklig. För liten text gör att OCRresultatet blir dåligt. Minst 12 punkter rekommenderas vid minsta förstoringen på läskameran.
- Undvik glansigt papper eftersom det ger reflektioner i bilden. Detta försämrar resultatet av OCR-behandlingen. Om glansigt papper skall behandlas rekommenderas att ljuset från enheten stängs av.
- Vissa teckensnitt kan vara svårtolkade för OCR-motorn.
- Det är viktigt att textens kontrast är tillräcklig.
- Det är viktigt att OCR-motorns språk överensstämmer med textens språk.

![](_page_32_Picture_1.jpeg)

# **7 Ergonomi**

Det är viktigt med en bekväm arbetsplats kring ditt system, och att du sitter bra och rätt. Detta för att du ska orka använda det så länge som möjligt och undvika felbelastning och slitageskador på nacke och rygg.

Följande kan vara bra att tänka på.

- Stolen ska stå nära bordet som apparaten står på, och du ska sitta långt in på stolen. Vi rekommenderar en bra kontorsstol med reglerbar höjd.
- Stolsitsen bör vara i en sitthöjd som inte orsakar att benen domnar, benen ska ha en vinkel på 90 grader och du ska vila fötterna på golvet.
- Bordet ska vara i sådan höjd att underarmen kan vila horisontellt på bordsskivan. Det är viktigt att bordet varken är för högt eller för lågt för dig. Det bästa är om mitten på skärmen är lite under ögonhöjd och så rakt framför dig som möjligt.
- Skärma av dagsljus. Lampor i taket, bordslampor och ljus från fönster kan ge reflexer på monitorskärmen. Undvik därför en placering där ljuset lyser direkt mot skärmen eller mot dig själv.
- Vid långvarigt användande av apparaten finns det risk för att monotona rörelser ger värk i nacke, axlar och rygg. Ögonen kan också bli trötta av att titta för länge in i en bildskärm.

![](_page_33_Picture_0.jpeg)

# **8 Teknisk information**

### Stativ

![](_page_33_Picture_110.jpeg)

#### Avståndskamera

![](_page_33_Picture_111.jpeg)

# Surfplatta

![](_page_33_Picture_112.jpeg)

![](_page_34_Picture_1.jpeg)

![](_page_34_Picture_2.jpeg)

#### Bortskaffande av gamla elektriska och elektroniska apparater (gäller för EU samt andra europeiska länder med särskilda insamlingssystem)

Om produkten eller dess förpackning är försedd med denna symbol, ska den inte hanteras som hushållsavfall. Den ska i stället lämnas in till ett lämpligt insamlingsställe för återvinning av elektriska och elektroniska apparater. Genom att svara för att denna produkt omhändertas på rätt sätt, hjälper du till att förhindra den negativa påverkan på miljö och människors hälsa, som annars skulle kunna bli en följd av olämplig avfallshantering av denna produkt. Materialåtervinning bidrar till hushållningen av naturresurser. För att få närmare information om återvinning av denna produkt, kan du att kontakta din kommun, ditt renhållningsföretag, eller den butik där du köpte produkten.

![](_page_35_Picture_1.jpeg)

### **9 Declaration of conformity**

### **DECLARATION OF CONFORMITY**

![](_page_35_Picture_59.jpeg)

This declaration of conformity is issued under the sole responsibility of LVI Low Vision International AB. We hereby declare that he medical device(s) specified above meet the provision of the Regulation (EU) MDR 2017/745 for medical devices. This declaration is supported by the Quality System approval to ISO 9001 issued by Intertek. All supporting documentation is retained at the premises of the manufacturer.

 $\boxtimes$  Manufacturer

Manufacturer's authorized representative

Date

20-05-2021

Signature

Position

**Managing Director** 

Clarification

Henrik Blomdahl

![](_page_36_Picture_1.jpeg)

![](_page_37_Picture_0.jpeg)

# Alfabetiskt index

![](_page_37_Picture_15.jpeg)